## **Guide for the bank details' compilation for the scholarship disbursement**

Access the reserved area and click on "Home- Personal Data" – "Master Data".

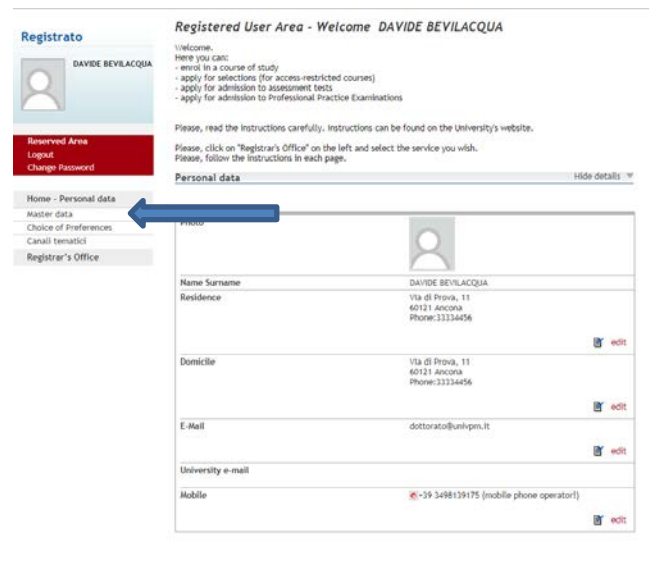

Scroll down to the "Data bank Account (Refunds)" section and click on "Edit Bank Account Refund Data".

-----------------------------------------------------------------------------------------------------------------------------------------------

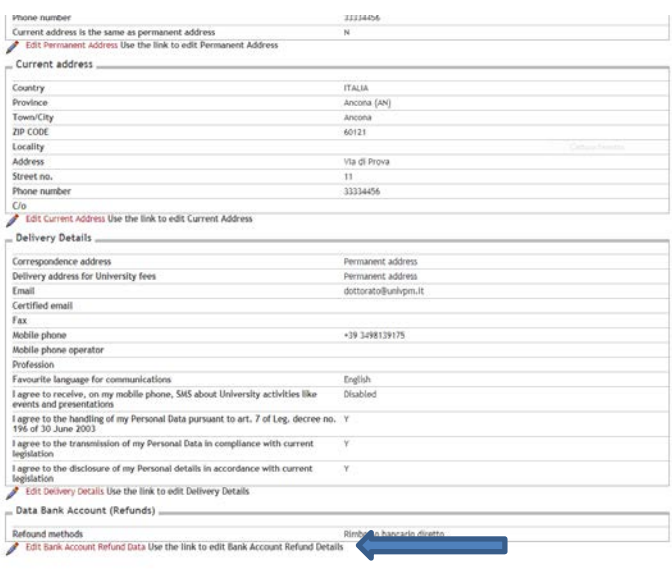

Select from the drop-down menu the option "Bank Transfer Refund", fill in the requested field and click on "Continue".

-----------------------------------------------------------------------------------------------------------------------------------------------

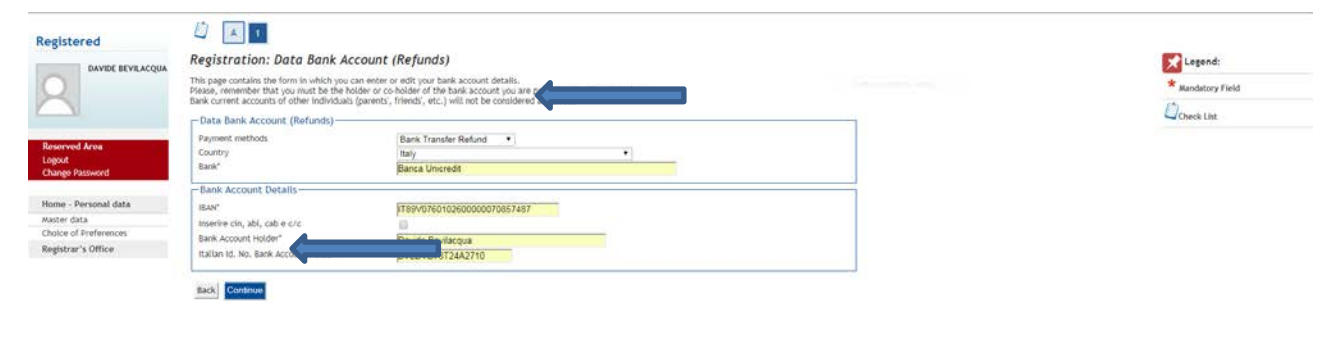

-----------------------------------------------------------------------------------------------------------------------------------------------

If the Iban has been entered properly, you can select the option "Enter the cin, abi, cab and c/c code" to verify your bank account details. **Important**: you must be the bank account holder. Scholarship will not be payd to a current account of different holder. Click on "Continue".

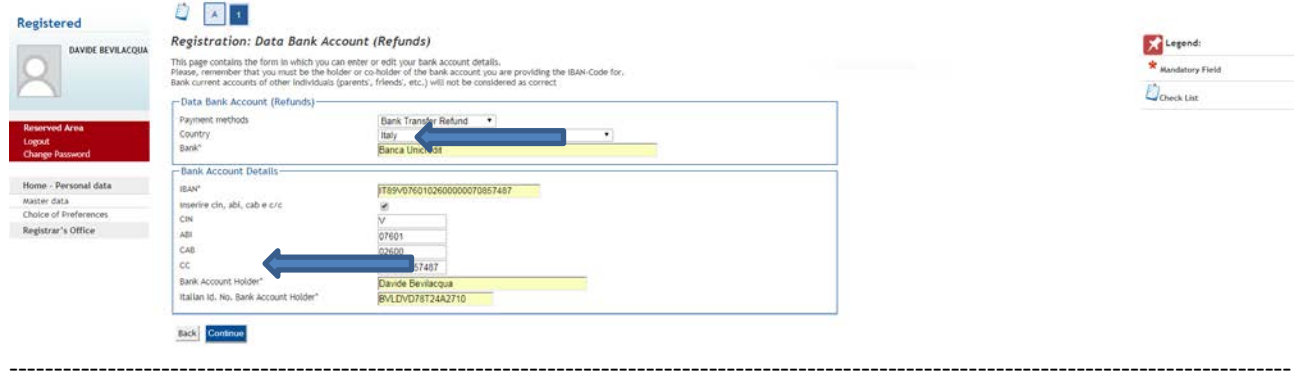

Check your bank account data in the section "Data Bank Account (Refunds)". N**ote**: in case of variation of your bank account, contact the Registrar's Office.

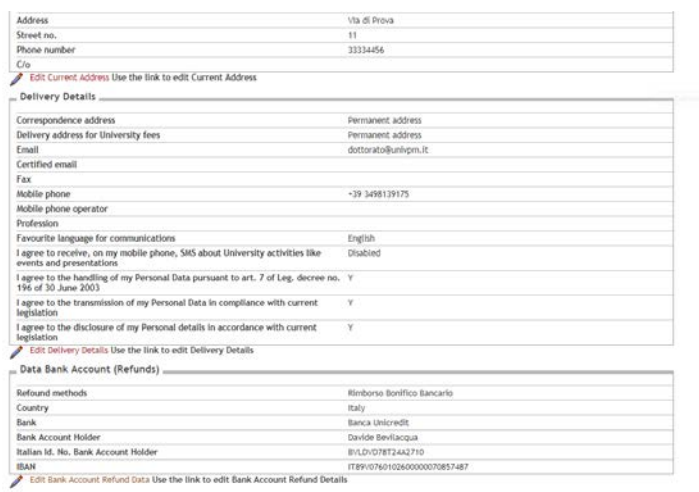